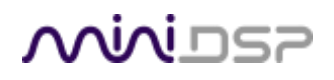

# **MINIDSP EARS**

### HEADPHONE MEASUREMENT JIG

## User Manual

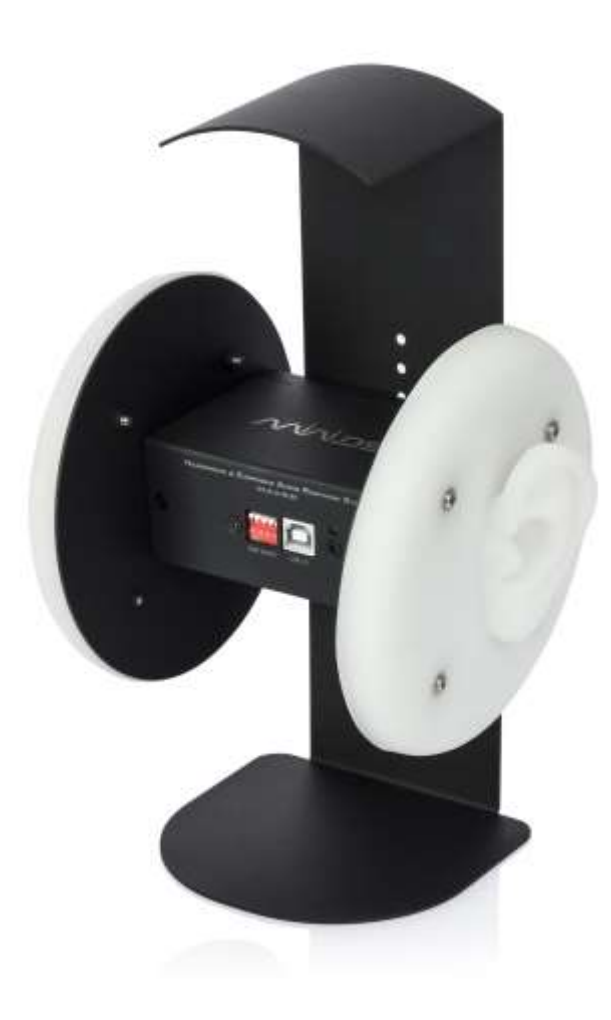

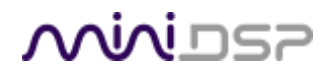

#### **Revision history**

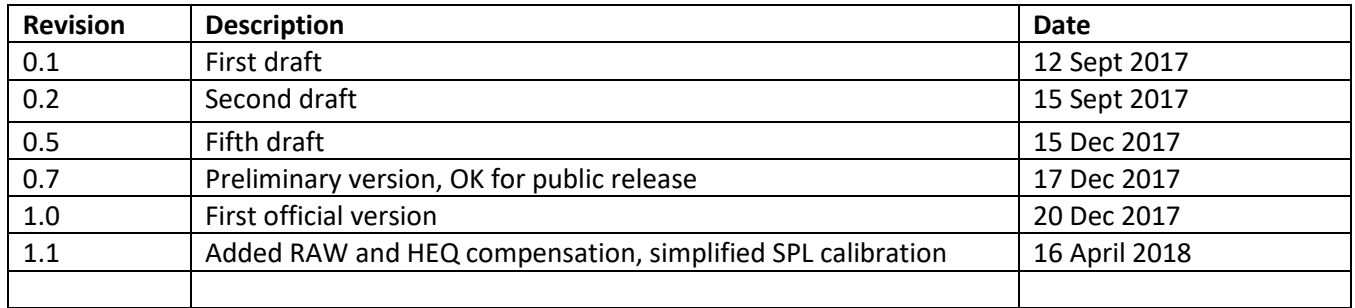

## **NUVIDSP**

### **TABLE OF CONTENTS**

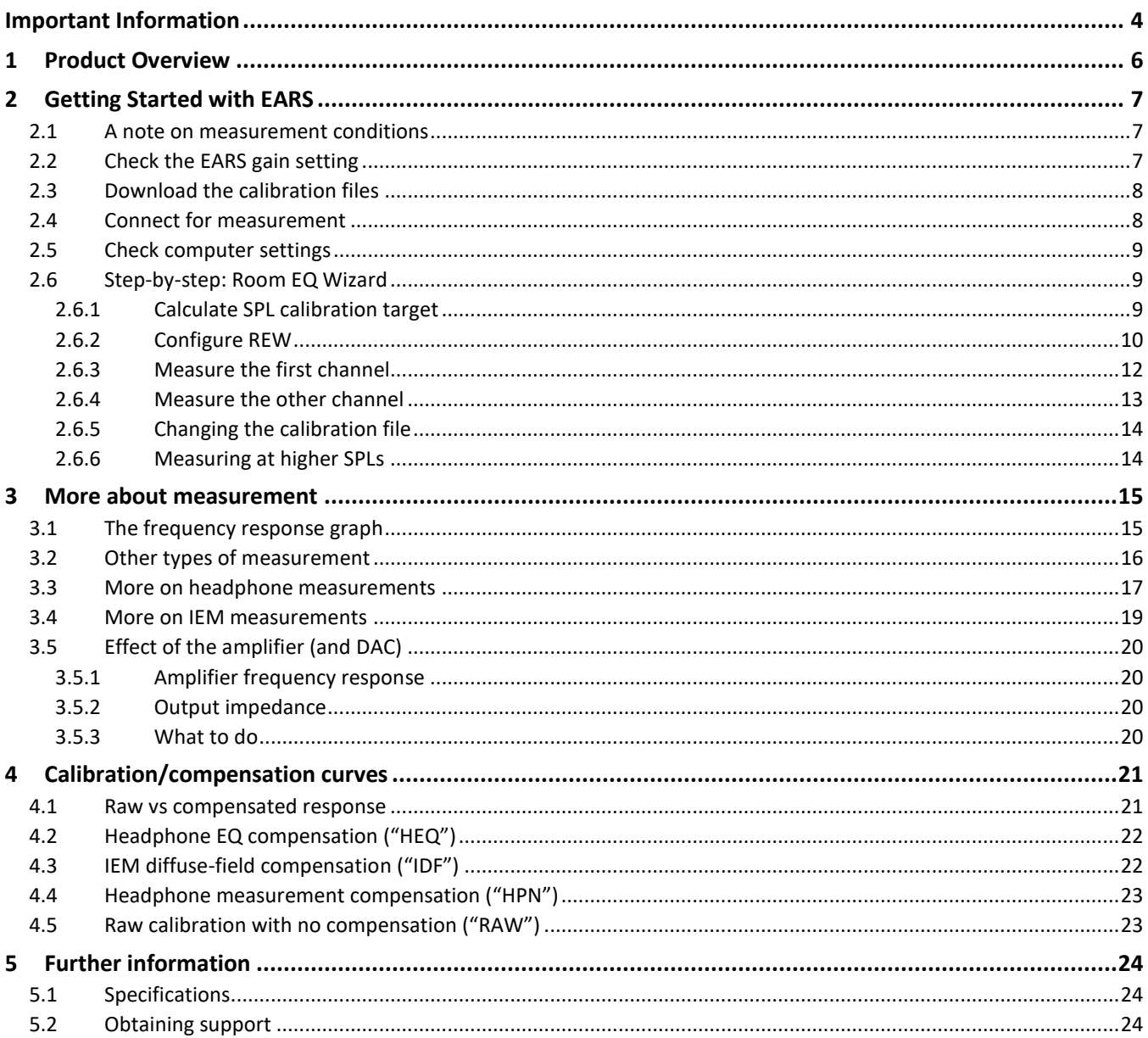

### <span id="page-3-0"></span>IMPORTANT INFORMATION

Please read the following information before use. In case of any questions, please contact miniDSP via the support portal at [minidsp.desk.com.](http://minidsp.desk.com/)

#### DISCLAIMER/WARNING

miniDSP cannot be held responsible for any damage that may result from the improper use or incorrect configuration of this product. Please read this manual carefully to ensure that you fully understand how to operate and use this product, as incorrect use or use beyond the parameters and ways recommended in this manual have the potential to cause damage to your audio system.

Please also note that many of the questions we receive at the technical support department are already answered in this User Manual and in the online [application](http://www.minidsp.com/applications) notes on the miniDSP.com website. So please take the time to carefully read this user manual and the online technical documentation. Thank you for your understanding!

#### WARRANTY TERMS

miniDSP Ltd warrants this product to be free from defects in materials and workmanship for a period of one year from the invoice date. Our warranty does not cover failure of the product due to incorrect connection or installation, improper or undocumented use, unauthorized servicing, modification or alteration of the unit in any way, or any usage outside of that recommended in this manual. If in doubt, contact miniDSP prior to use.

#### FCC CLASS B STATEMENT

This device complies with Part 15 of the FCC Rules. Operation is subject to the following two conditions:

- This device may not cause harmful interference.
- This device must accept any interference received, including interference that may cause undesired operation.

**Warning**: This equipment has been tested and found to comply with the limits for a Class B digital device, pursuant to Part 15 of the FCC Rules. These limits are designed to provide reasonable protection. This equipment generates, uses and can radiate radio frequency energy and, if not installed and used in accordance with the instructions, may cause interference to radio communications. However, there is no guarantee that interference will not occur in a particular installation. If this equipment does cause harmful interference to radio or television reception, which can be determined by turning the equipment off and on, the user is encouraged to try to correct the interference by one or more of the following measures:

- Reorient or relocate the receiving antenna.
- Increase the separation between the equipment and receiver.
- Connect the equipment into an outlet on a circuit different from that to which the receiver is connected.
- Consult the dealer or an experienced radio/TV technician for help.

**Notice**: Shielded interface cable must be used in order to comply with emission limits.

**Notice**: Changes or modification not expressly approved by the party responsible for compliance could void the user's authority to operate the equipment.

#### CE MARK STATEMENT

The MINIDSP EARS has passed the test performed according to European Standard EN 55022 Class B.

#### A NOTE ON THIS MANUAL

This User Manual is designed for reading in both print and on the computer. If printing the manual, please print double-sided. The embedded page size is  $8\frac{1}{2}$  x  $11$ ". Printing on A4 paper will result in a slightly reduced size.

For reading on the computer, we have included hyperlinked cross-references throughout the manual. In addition, a table of contents is embedded in the PDF file. Displaying this table of contents will make navigation easier.

## <u>NVVIDSP</u>

### <span id="page-5-0"></span>1 PRODUCT OVERVIEW

Thank you for purchasing a miniDSP *EARS* headphone measurement system. miniDSP EARS is a measurement jig for headphones and IEMs (in-ear monitors) that we've built using the same core technology as our extremely popular UMIK-1 calibrated speaker and room measurement microphone.

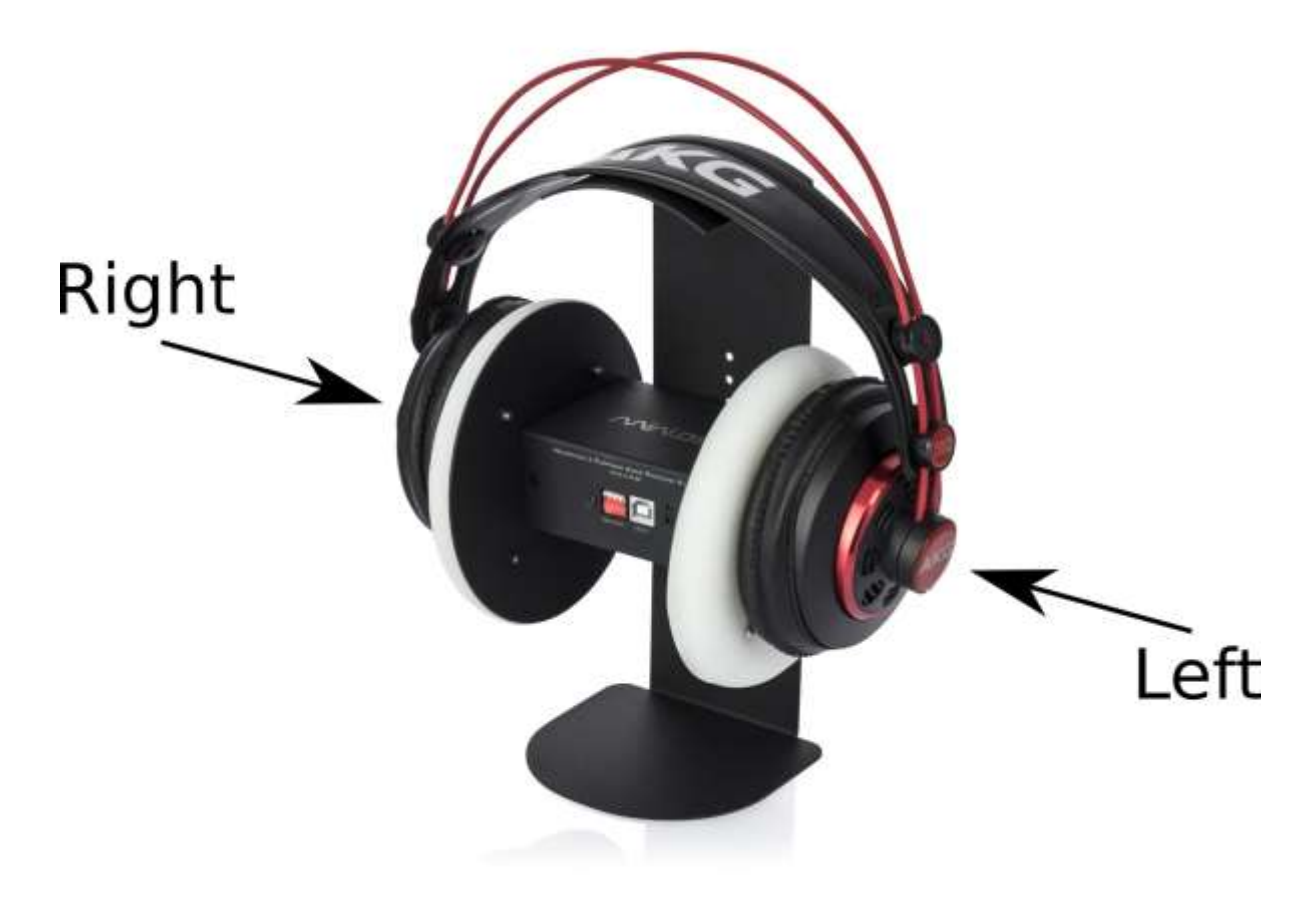

EARS designed to be a useful and practical tool for headphone enthusiasts. It is ideal to:

- 1. Check that your headphones are operating correctly e.g. balance of left/right frequency response.
- 2. Take measurements that you can use as a basis for equalizing your headphones.
- 3. Observe the effect on frequency response of different earpads and eartips.
- 4. Measure the effect of modifications to the headphones.
- 5. Compare your headphone measurements with other EARS users.

Please note that EARS is not an industry-standard measurement head. Even expensive (i.e. tens of thousands of dollars) heads can produce measurements that are different to each other. Our goal with the EARS is to produce something that is affordable and fun to use!

### <span id="page-6-0"></span>2 GETTING STARTED WITH EARS

In a nutshell, you mount your headphones on the EARS jig (or put your IEMs in the "ear canal") and run a measurement sweep using your headphone amp and favorite measurement program. To get a useful measurement, you will need to first load a suitable calibration/compensation file (which we provide) into the measurement program.

#### <span id="page-6-1"></span>2.1 A NOTE ON MEASUREMENT CONDITIONS

Measurements should be performed under good conditions. While the sweep technique used by modern acoustic measurement programs is quite robust, external noise can still corrupt a measurement. Be aware of external noise sources such as computer fans, air conditioning, traffic noise, aircraft and so on. If necessary, choose a location or time of day for measurement that minimizes noise.

Low frequencies in particular are susceptible to external noise. Even if you cannot hear (or are not aware of) external noise sources, they can still show up in your measurements. If you are not getting consistent measurements at low frequency, external noise is the most likely reason.

Try and keep the space around the EARS clear of other objects, and keep both sides similar. For example, don't position the EARS so one channel is next to a wall and the other is facing into the room.

#### <span id="page-6-2"></span>2.2 CHECK THE EARS GAIN SETTING

There is a bank of DIP switches on the front of the EARS.

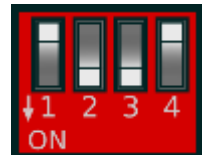

<span id="page-6-3"></span>Switches 1 to 3 control the internal gain of the microphone amplifier, as shown in [Table 1.](#page-6-3) (Switch 4 is not used.) The default gain as shipped and as indicated in the diagram above is 18 dB. The remainder of this section assumes that the default gain is used. If you change the analog gain setting and want to display correct SPL values, you will also need to read [Measuring at higher SPLs](#page-13-1) on pag[e 14.](#page-13-1)

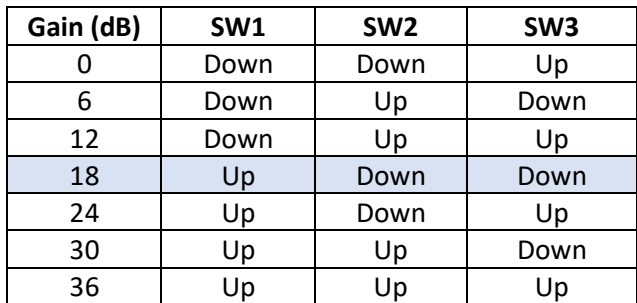

#### *Table 1. Gain switch settings*

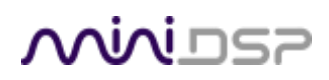

#### <span id="page-7-0"></span>2.3 DOWNLOAD THE CALIBRATION FILES

You will need two calibration files, one for the left channel and one for the right. You can download these files from th[e EARS page](https://www.minidsp.com/products/acoustic-measurement/ears-headphone-jig) on miniDSP.com by entering your EARS serial number.

You will also need to select a compensation (see Sectio[n 4](#page-20-0) for more information). [Table 2](#page-7-2) lists the recommended compensation curves for headphones and IEMs with the corresponding downloaded file names. (*xxxyyyy* in the file name is the serial number of your EARS unit.)

<span id="page-7-2"></span>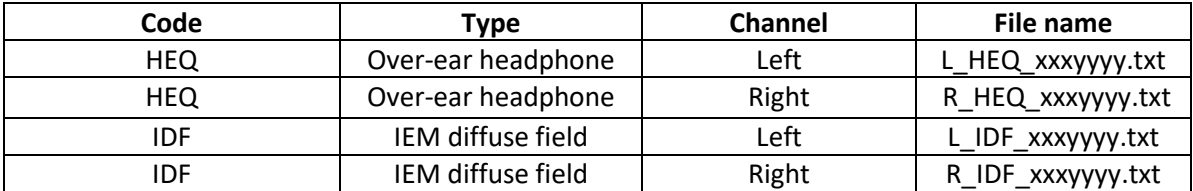

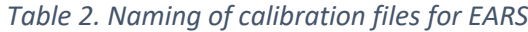

#### <span id="page-7-1"></span>2.4 CONNECT FOR MEASUREMENT

[Figure 1](#page-7-3) shows a typical connection scheme for headphone measurement. The diagram shows a miniDSP HA-DSP but you can use any other headphone amplifier. If your headphone amplifier doesn't have a USB input, then you will need to adjust accordingly i.e. by using a separate DAC and headphone amplifier. If your headphone amp has DSP or EQ in it, make sure that it is completely disabled when running measurements.

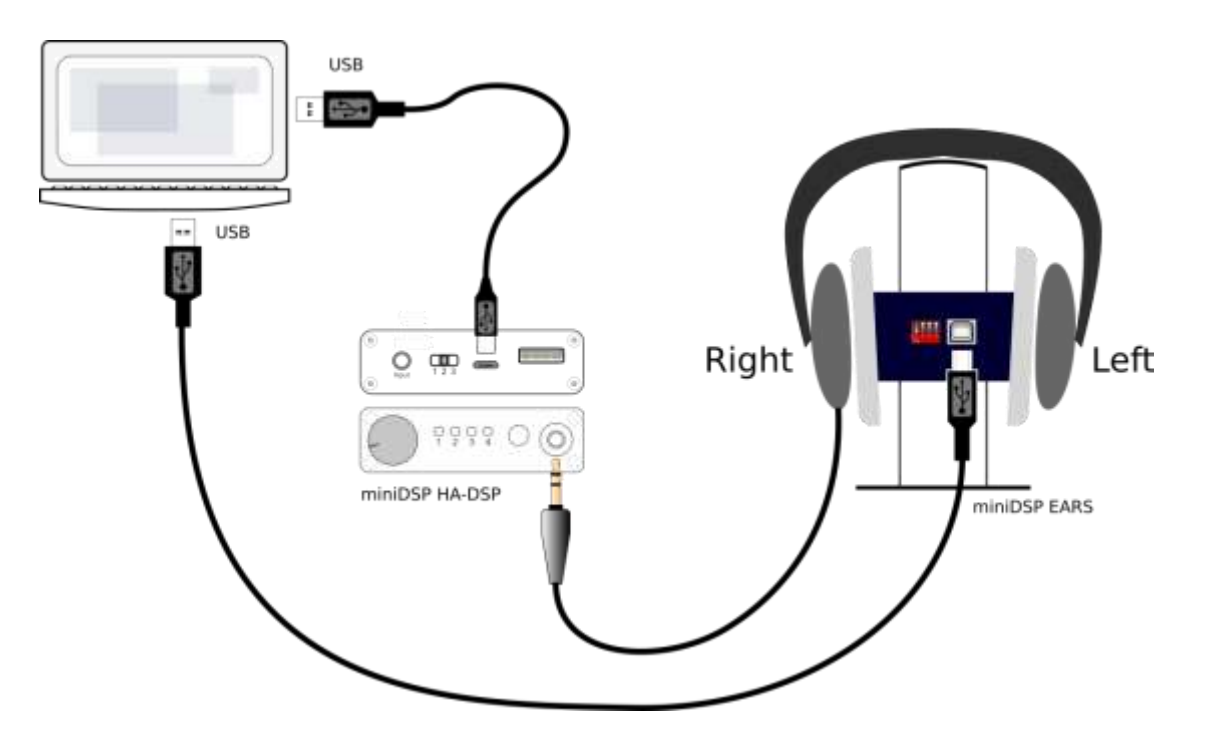

<span id="page-7-3"></span>*Figure 1. Typical connection for headphone measurement*

#### <span id="page-8-0"></span>2.5 CHECK COMPUTER SETTINGS

Some simple settings will need to be checked in your computer:

- The sample rate of your DAC is set to 48 kHz
- The input gain of the EARS is set to 0 dB. On the Mac, use Audio MIDI Setup. On Windows, use the Sound control panel and open its Properties dialog. On the Levels tab, right-click to convert the display to dB and adjust the slider so it reads 0.0 dB.

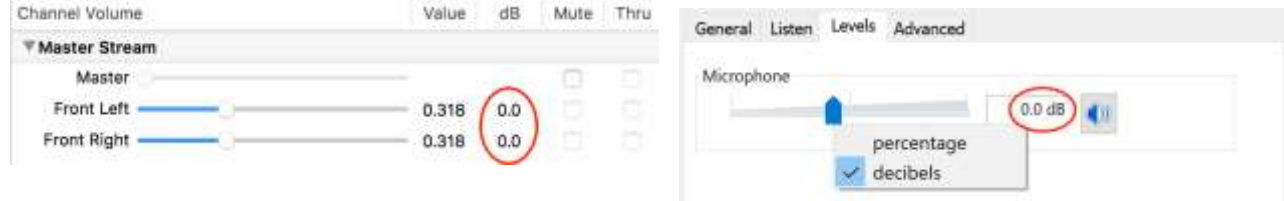

#### <span id="page-8-1"></span>2.6 STEP-BY-STEP: ROOM EQ WIZARD

[Room EQ Wizard](http://www.roomeqwizard.com/) (REW) is a free acoustic measurement program that runs on Windows, Mac and Linux. This section provides step-by-step instructions with screenshots. Here is the [documentation.](http://www.roomeqwizard.com/help/help_en-GB/html/index.html)

#### <span id="page-8-2"></span>2.6.1 Calculate SPL calibration target

- 1) Work out your SPL calibration target. By default, this is −40 for headphones and −30 for IEMs.
	- a) Open one of your calibration files (e.g. by double-clicking on it). At the top, you will see two lines like this:

"Sens Factor =-1.7dB, EARS Serial 8601001, compensation HEQ V1" "Use this file on the LEFT channel. Your sensitive side is LEFT."

Write down the sensitivity factor ("Sens Factor"), and which channel is the "sensitive side." In the example above, the sensitivity factor is −1.7 and the sensitive side is the **left**.

b) Add the sensitivity factor to the SPL calibration target. For example, with sensitivity factor of −1.7, the SPL calibration target is −41.7 for headphones and −31.7 for IEMs.

Note: the calculated SPL calibration target is valid **only** for REW, and **only** if the option "Full scale sine rms is 0 dBFS" is **unchecked** i.e. off:

Full scale sine rms is 0 dBFS

### **MWLDSP**

#### <span id="page-9-0"></span>2.6.2 Configure REW

2) Start REW and open the Preferences window.

Preferences

3) On the Soundcard tab, set the sample rate to 48 kHz. Select the headphone amplifier (or DAC) as the output and the EARS as the input source. Choose the "sensitive" channel (Left in this example) for both output and input, and set the Sweep Level to −20 dBFS.

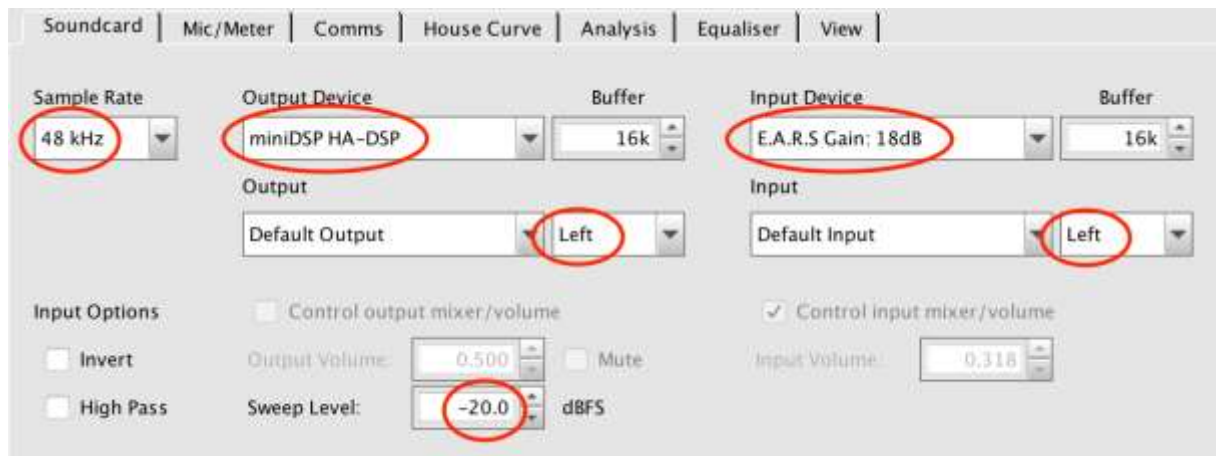

4) On the Mic/Meter tab, click on Browse. Select the downloaded calibration file for the "sensitive" channel. Make sure that the "Mic or Z weighted SPL meter" option is set.

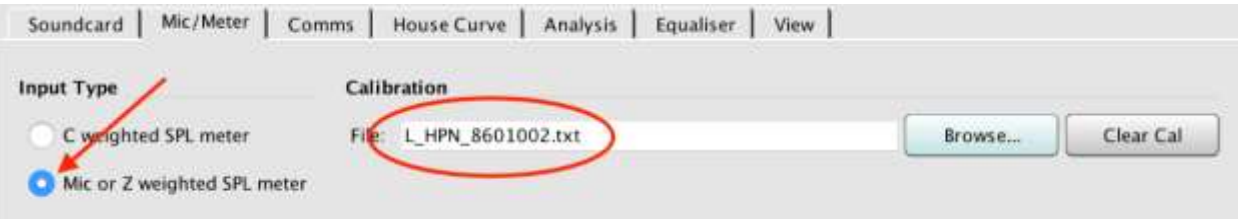

5) On the View tab, ensure that the option "Full scale sine rms is 0 dBFS" is **unchecked** i.e. off.

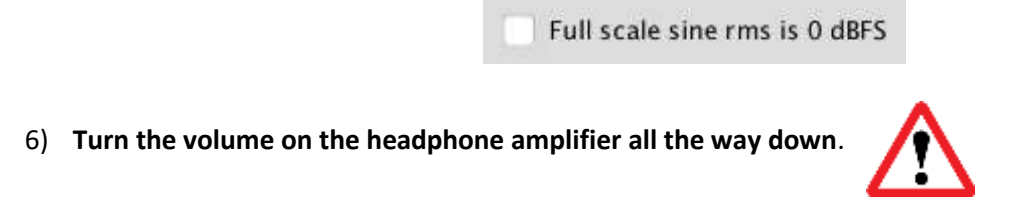

7) Open the REW Generator window, select Sine Wave output and set the frequency to 300 Hz. Set the RMS Level at −20 dBFS and press the green Play button.

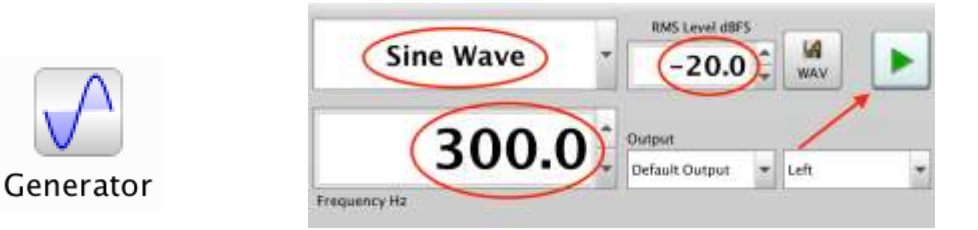

8) Open the REW SPL Meter window and turn it on (the red button at lower right). Increase the volume on your headphone amplifier until the dBFS meter (lower half of window) reads the SPL calibration target. (In this example we are using –40.)

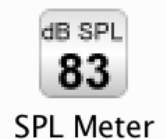

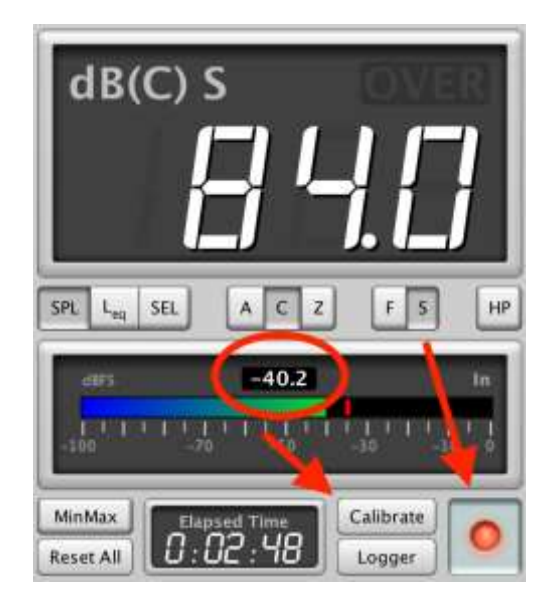

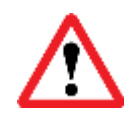

The very first time you do this, we suggest that you increase the volume with the headphones on your head instead of EARS. This will help ensure that you don't blast your headphones at full power if something is not set up correctly.

### **MWLDSP**

9) Press the Calibrate button. In the dialog that comes up, enter 84 for headphones or 94 for IEMs. Then click Finished.

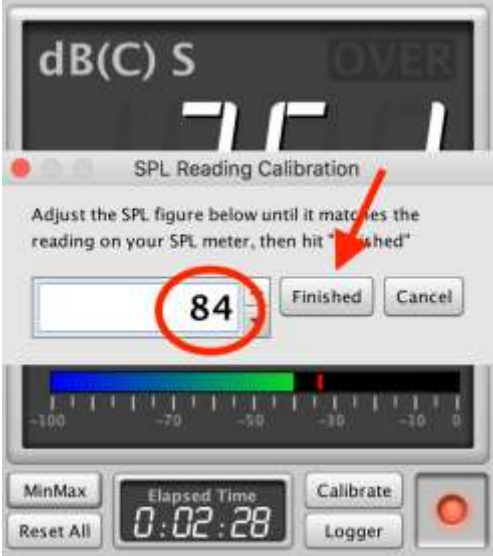

10) Click on OK on the confirmation dialog that comes up. Close both the Generator and SPL Meter windows.

#### <span id="page-11-0"></span>2.6.3 Measure the first channel

11) Press the Measure button (top left of the REW main window). Set Start Freq to 20 and End Freq to 20,000. Check that Level is set to –20 dBFS and that the correct channel is selected for output. Then press the Start Measuring button.

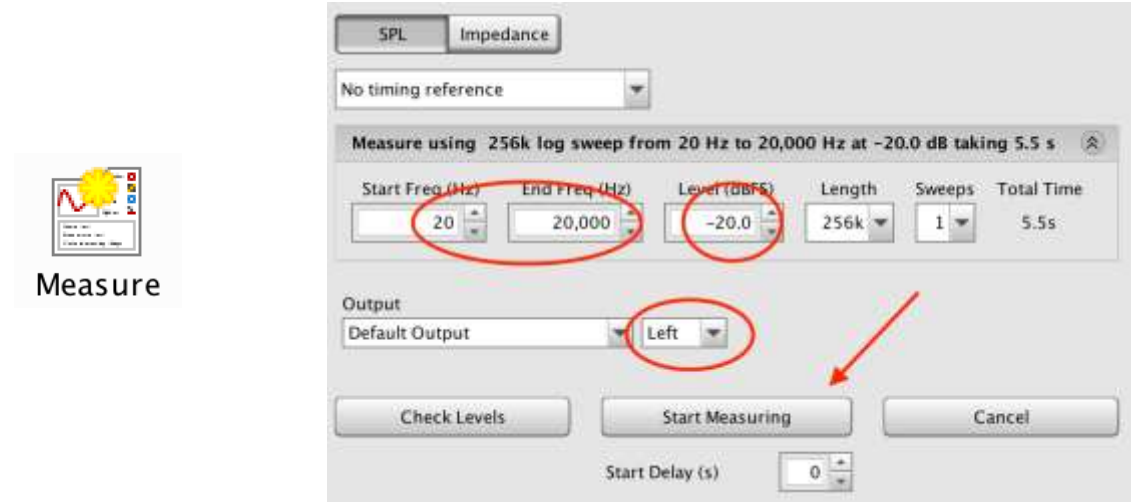

12) When the measurement process finishes, you will get a new measurement in the REW main window. Rename the measurement so that you don't lose track of which is which.

### **MWLDSP**

#### <span id="page-12-0"></span>2.6.4 Measure the other channel

13) Open the Preferences window. On the Soundcard tab, select the other channel for output and input. (In other words, if you selected Left before, select Right now. If you selected Right before, select Left now.)

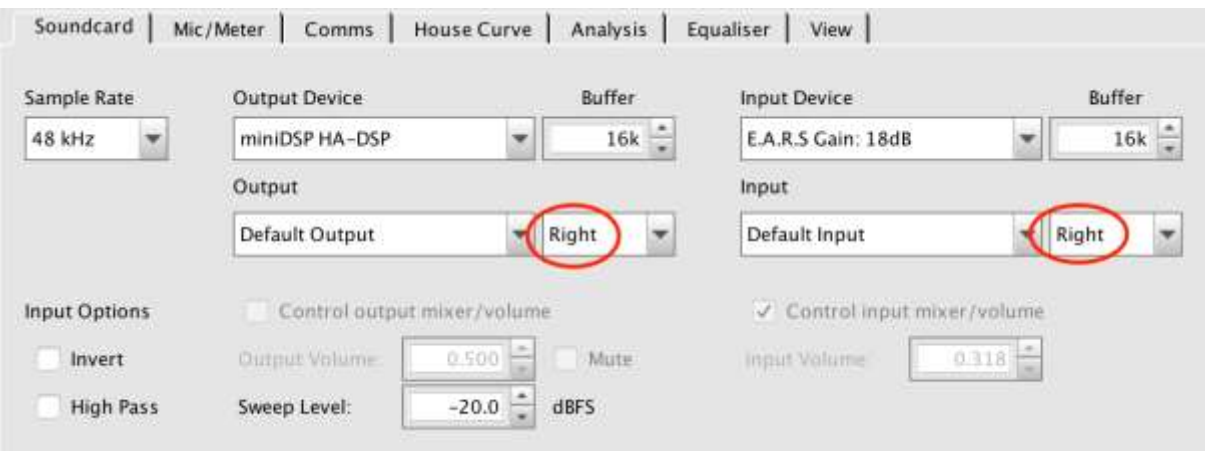

14) On the Mic/Meter tab, click on Browse. Select the other calibration file for the selected channel. Make sure that the "Mic or Z weighted SPL meter" option is set.

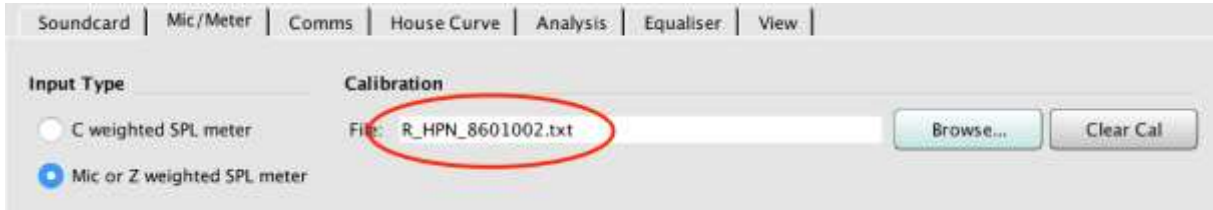

- 15) Press the Measure button and ensure that the correct channel is selected for output. *Do not change the Level setting or the volume on your headphone amplifier.* Press the Start Measuring button.
- 16) When the measurement finishes, you will get a new headphone measurement in the REW main window. Rename the measurement so that you don't lose track of which is which.

### <u>MWDSP</u>

#### <span id="page-13-0"></span>2.6.5 Changing the calibration file

If you forgot to load a calibration file or had the wrong one loaded (i.e. left instead of right or vice versa), REW allows you to set or change the calibration file after taking a measurement. Just click on the "Change Cal…" button underneath the measurement thumbnail on the left-hand side. Then select the correct calibration file.

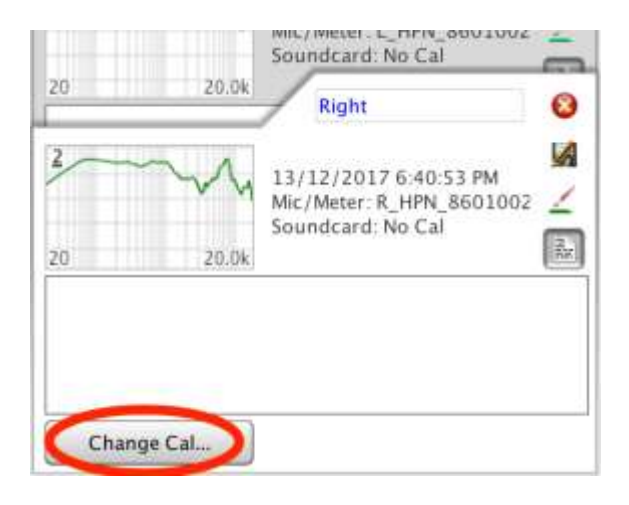

#### <span id="page-13-1"></span>2.6.6 Measuring at higher SPLs

If you measure headphones at a reference SPL higher than 84 dB, or IEMs at a reference SPL higher than 94 dB, you may find that the measurement signal clips. In that case:

- 1. Reduce the analog gain of the EARS (see page [7\)](#page-6-2).
- 2. Reduce the SPL calibration target by the amount that you decreased the analog gain. For example, if you reduced the gain from 18 to 12 dB, change the SPL calibration target from e.g. –40 to –46.
- 3. Recalibrate REW using a 300 Hz sine wave and its SPL meter.

<span id="page-14-2"></span> $\overline{a}$ 

### <span id="page-14-0"></span>3 MORE ABOUT MEASUREMENT

This section explains various aspects of headphone measurement in more detail.<sup>1</sup>

#### <span id="page-14-1"></span>3.1 THE FREQUENCY RESPONSE GRAPH

[Figure 2](#page-14-2) shows an example frequency response graph. This is the most common and useful graph correlating to headphone sound. Some of the important controls are highlighted in red. In REW, this is the default display, and is selected with the highlighted button "SPL & Phase." (The specifics here relate to REW, but any measurement program will have similar functions.)

The frequency response graph (in red) shows how the measured SPL of the headphone varies with frequency. For example, at 4 kHz the SPL is 75 dB, as shown by the blue markers overlaid on the graph. Underneath the graph is a set of checkboxes; usually, you will need to display only the amplitude response (named "Left" in this example), and leave Phase and Mic/Meter Cal unchecked.

The frequency range is 20 Hz to 20 kHz, as indicated by the scale along the bottom. The SPL range is 50 to 100 dB, as indicated by the scale on the left. You can set the scales by clicking on the Limits button at the top right.

While it is certainly possible to measure over a larger frequency range e.g. 10 Hz to 24 kHz, note that:

- Low frequency measurements are easily corrupted by noise, and
- The calibration/compensation files don't go higher than 20 kHz.

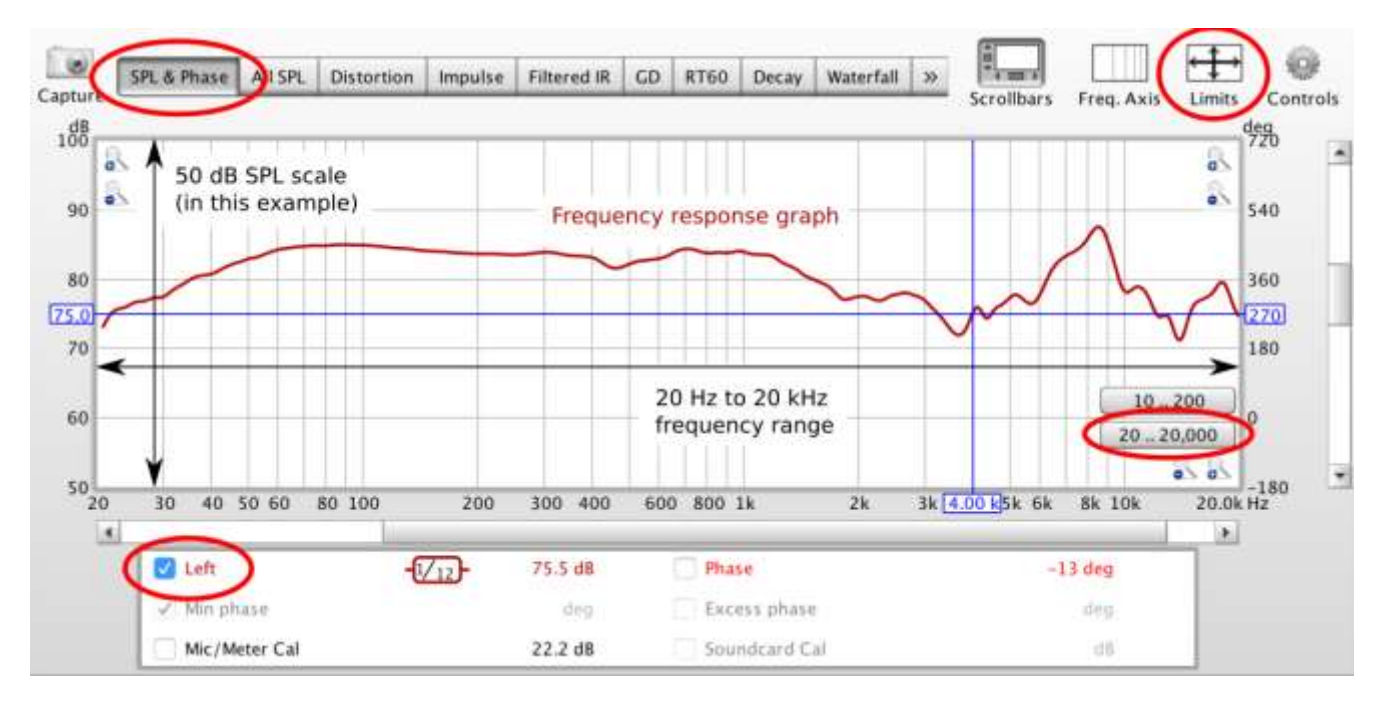

*Figure 2. An example frequency response measurement*

 $1$  The measurements in this section are intended to illustrate certain points. They are not intended as reference measurements of the headphones and IEMs mentioned.

## <u>AAIAI DSP</u>

Measurements are easier to interpret if some smoothing is applied to the graph. This can be done from the main Graph menu. For most purposes, we suggest using 1/12<sup>th</sup>-octave smoothing, as illustrated in [Figure 3.](#page-15-1)

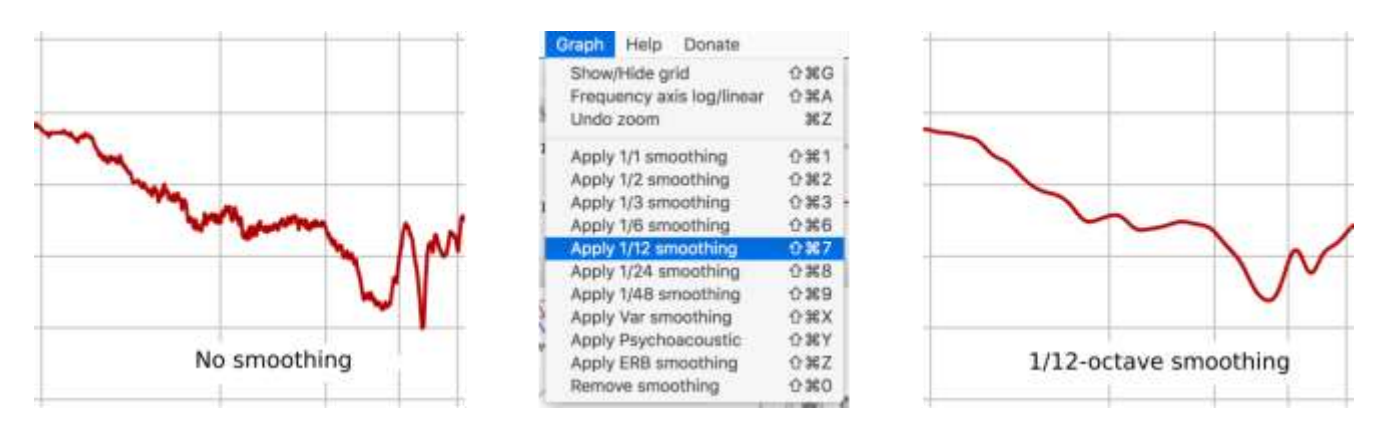

*Figure 3. The effect of smoothing on a graph*

#### <span id="page-15-1"></span><span id="page-15-0"></span>3.2 OTHER TYPES OF MEASUREMENT

The bar along the top of [Figure 2](#page-14-2) can be used to select other types of measurement. Some of these will be the subject of future app notes on our web site, but here is a brief overview of the most relevant and useful for headphones (and IEMs):

- **All SPL** Shows multiple SPL measurements. To take an average of several measurements, click All SPL and select the ones that you want to average using the checkboxes at the bottom. Then click on the Average the Responses button.
- **Distortion** Displays measured harmonic distortion versus frequency. The graphs are displayed in dB, but you can read off the distortion in percent at any frequency by placing the cursor on the graph, then reading off the distortion % next to the graph names underneath.
- **Impulse** EARS is not suited for impulse response measurements *unless* the measurement program uses the phase information in the EARS calibration file when it displays the impulse response. REW doesn't currently do this.
- **Waterfall** The "waterfall" or CSD (cumulative spectral decay) plot is a hybrid time-and-frequency display that is useful to show resonances in the response. Note: while it seems likely that a headphone with a "clean" CSD will sound better than a headphone with a "messy" CSD, we are not currently aware of formally-published research in this area.

Another type of measurement you will see in some online measurement sets is the headphone impedance vs frequency. EARS can **not** be used to make impedance measurements.

EARS is also not well suited for sound isolation measurements, as the omnidirectional microphone capsules pick up sound from the back of the "ear," limiting the maximum attenuation that can be measured.

## <u>NVVIDSP</u>

#### <span id="page-16-0"></span>3.3 MORE ON HEADPHONE MEASUREMENTS

The measurement obtained from a headphone will vary with headphone position and seal. In [Headphone](https://www.innerfidelity.com/content/headphone-measurement-proceedures-frequency-response)  Measurement Procedures - [Frequency Response,](https://www.innerfidelity.com/content/headphone-measurement-proceedures-frequency-response) Tyll Hertsens explains that he takes measurements at five positions of the headphones on the measurement jig (that is, five on each side).

[Figure 5](#page-16-1) shows measurements taken at five headphone positions (one channel only) for an open headphone (AKG K702), while [Figure 4](#page-16-2) shows measurements at five positions for a closed headphone (Audeze LCD-XC). We recommend that you measure your own headphones at several different positions to establish how much variation there is with position.

If you find that you get significant variation, you may wish to use your measurement program to generate an average of several measurements. You may also find that, with practice at headphone positioning, you can consistently get a "center" position measurement that is very close to this average.

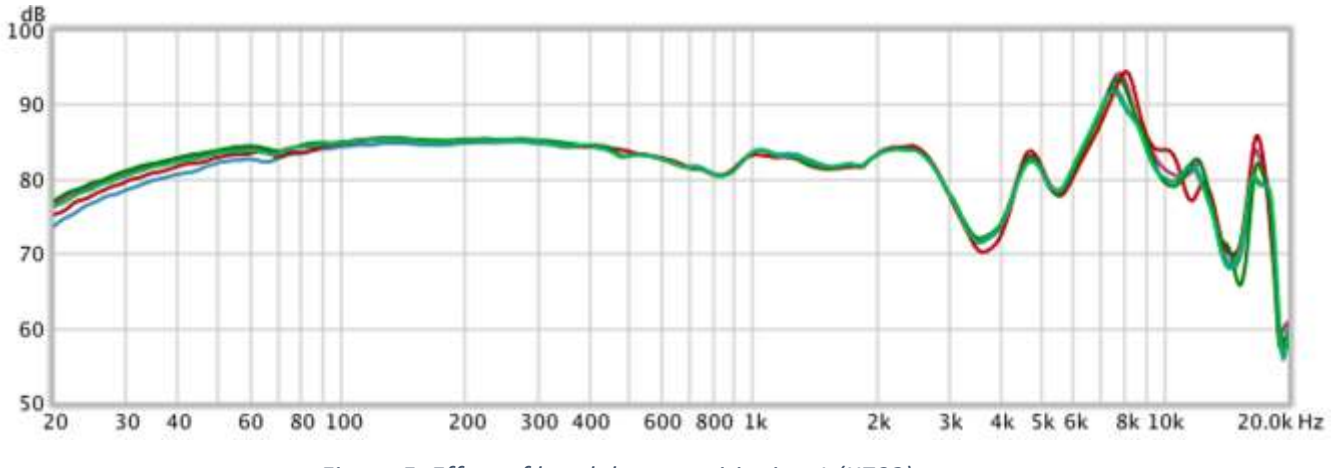

*Figure 5. Effect of headphone positioning 1 (K702)*

<span id="page-16-1"></span>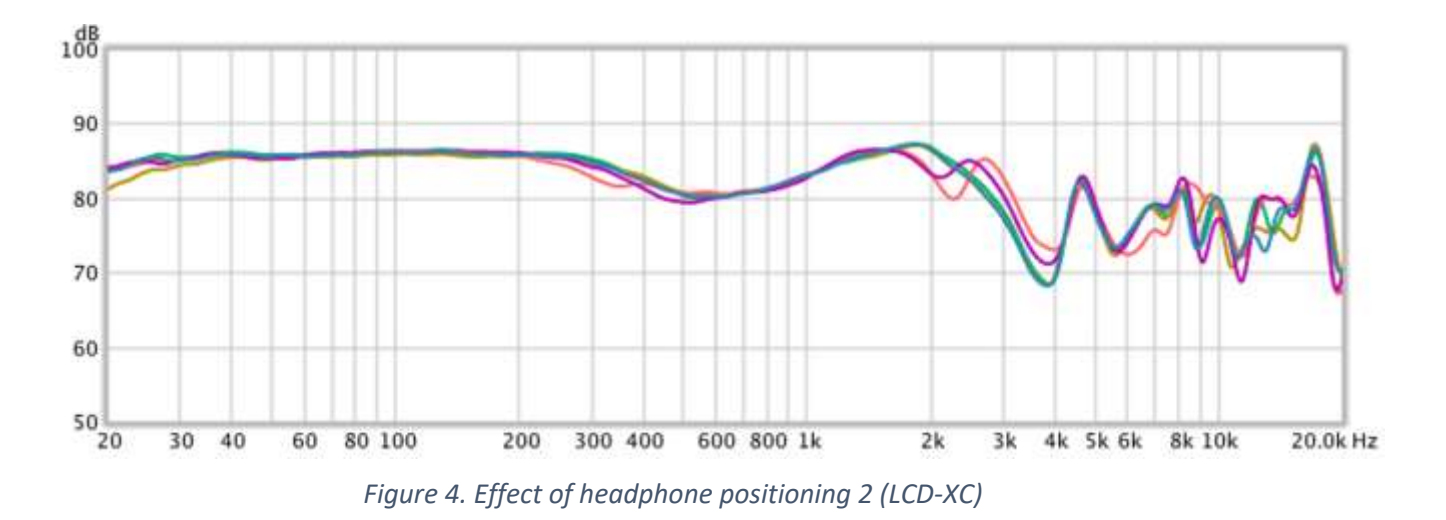

<span id="page-16-2"></span>miniDSP Ltd, Hong Kong [/ www.minidsp.com](http://www.minidsp.com/) / Features and specifications subject to change without prior notice 17

## <u>NVVIDSP</u>

Earpads will also make a difference to a headphone measurement. While the EARS can be used to identify the differences in frequency response that you hear with different earpads, this is also information to provide if sharing your measurements with others. For example, the top two traces in [Figure 6](#page-17-0) show the Massdrop/HIFIMAN HE4XX with FocusPad in green and the FocusPad-A in purple. The lower two traces show the same FocusPad in green compared to an old worn-out FocusPad in red. (The difference in the bass area is most likely due to the old pads being torn and therefore unable to seal properly.)

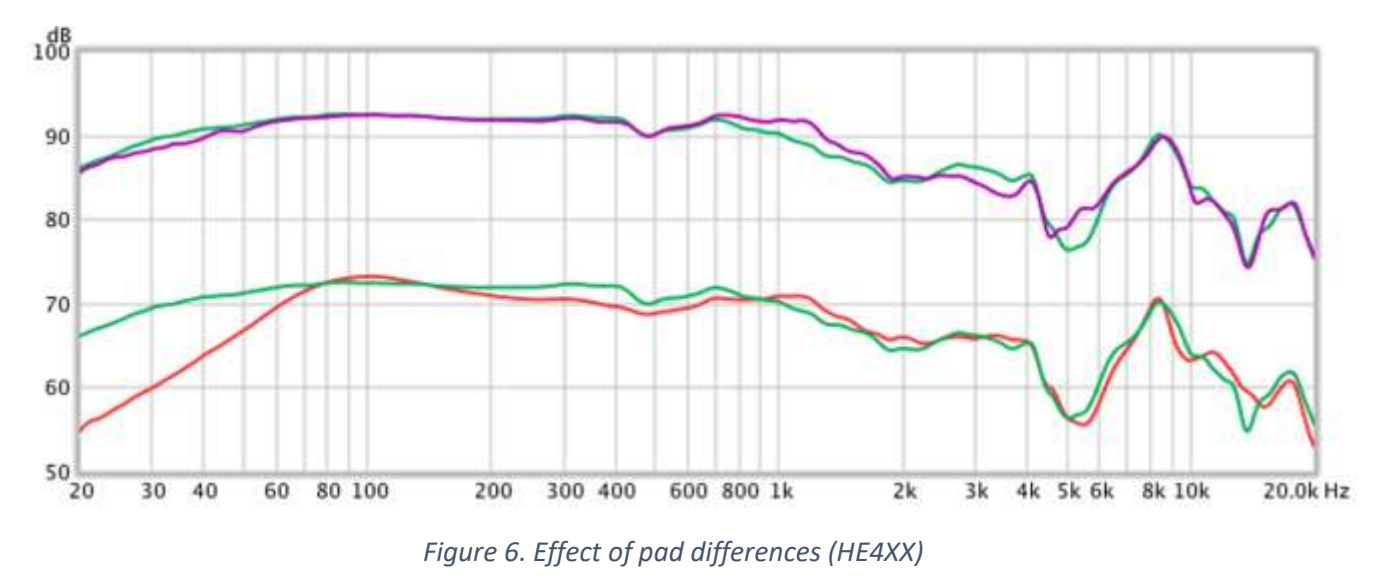

<span id="page-17-0"></span>Some headphones are very sensitive to the amount of seal and/or any pressure applied[. Figure 7](#page-17-1) shows a small over/on-ear headphone (Bose QuietComfort 35 II in passive mode). The curves in purple and blue are with the headphone positioned so that the headphone doesn't seal to the jig. The curve in red would be considered the normal measurement; the curve in green is with additional pressure applied to the earcup. As you can see, some care will be needed to get consistent and repeatable measurements when measuring a headphone such as this.

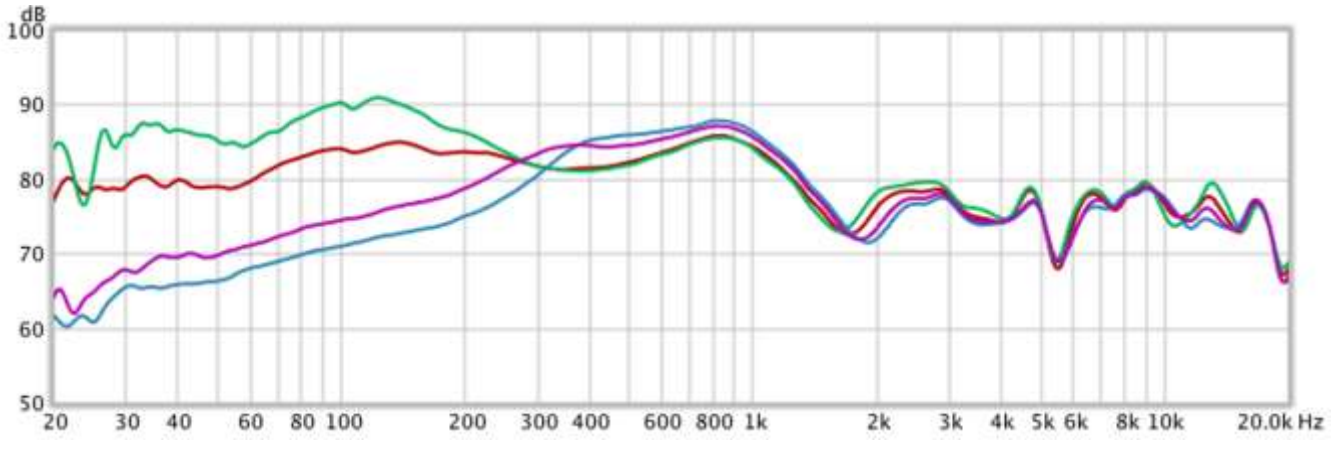

<span id="page-17-1"></span>*Figure 7. Effect of seal/pressure on small sealed headphone (QC35II)*

## <u>nnini sə</u>

#### <span id="page-18-0"></span>3.4 MORE ON IEM MEASUREMENTS

[Figure 8](#page-18-1) shows the effect of different eartips (each graph is the average of left and right on an Etymotic ER4SR). While EARS can be used to measure the frequency response changes that you hear with different eartips, this also means that the eartips you used should be mentioned if sharing or publishing your measurements.

Insertion depth also makes a big difference. [Figure 9](#page-18-2) shows measurements at three insertion depths (ER4SR with Comply foam isolation tip). It is important to note that not only does the level change with insertion depth, but so does the frequency response.

Because of this, when measuring IEMs that don't have a fixed insertion depth, we recommend that you repeat the reference SPL level check on each insertion and for both sides – that is, don't change the headphone amp volume, just check the level and move the IEM out or in a little until the level is close to your reference level.

Additional notes and things to be aware of when measuring IEMs:

- IEM measurements vary quite a lot at high frequencies, and generally drop off very quickly at 15 kHz or so. Be careful when doing high frequency EQ and don't try and EQ up the frequency response above 15 kHz.
- It's possible with some IEMs to inadvertently obstruct the end of the IEM tube. This will show up as greatly reduced bass response.
- Some IEMs will show strong resonant peaks in the response. Sometimes these are the IEM itself, but other times it's a resonance in the "ear canal" that moves around with insertion depth. Don't EQ the latter.
- Avoid inserting a "deep insertion" IEM in as far as it will go, as the tip will collide with the microphone capsule. This will obstruct the tube and produce a poor measurement. It could also (if done forcibly) potentially damage the capsule.

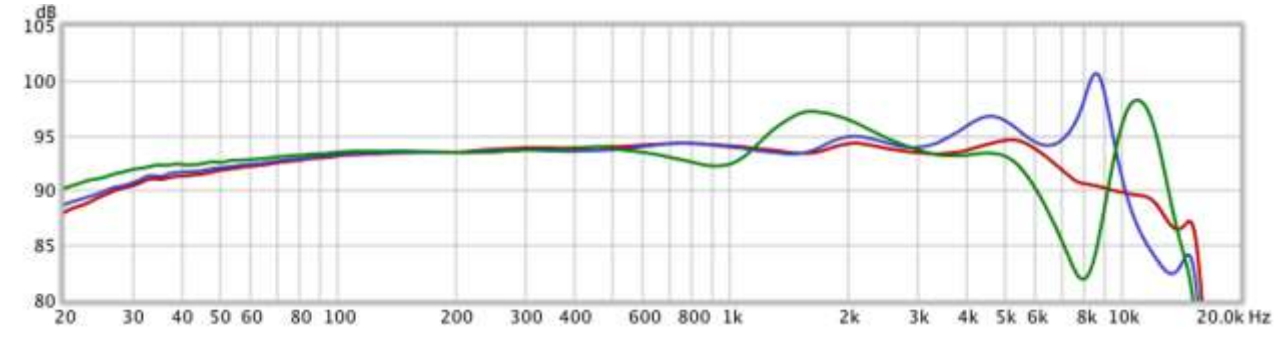

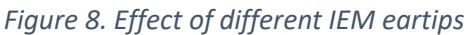

<span id="page-18-2"></span><span id="page-18-1"></span>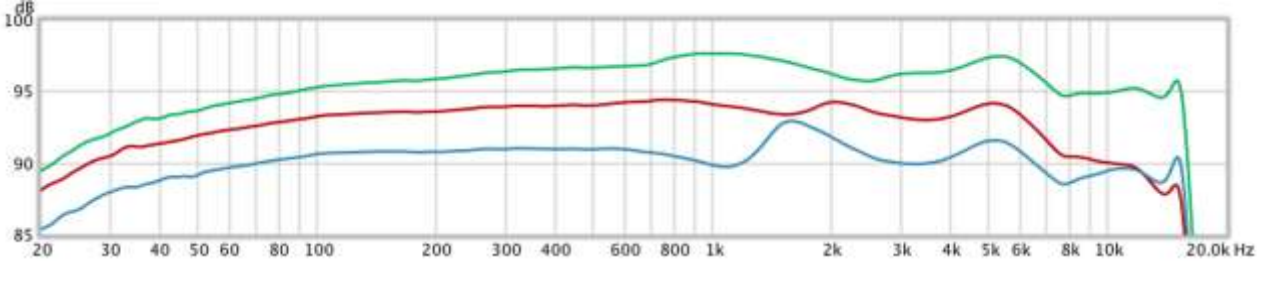

*Figure 9. Effect of IEM insertion depth*

### <u>vvri⊐a</u>

#### <span id="page-19-0"></span>3.5 EFFECT OF THE AMPLIFIER (AND DAC)

Everywhere else in this manual, it is assumed that the amplifier (and the DAC if you have one in the measurement chain) are perfect. In practice, this may not be the case.

#### <span id="page-19-1"></span>3.5.1 Amplifier frequency response

[Figure 10](#page-19-4) shows a typical amplifier (and/or DAC) frequency response. If your amplifier (and DAC) "droops" in frequency above 20 Hz or below 20 kHz, this will affect your headphone measurement.

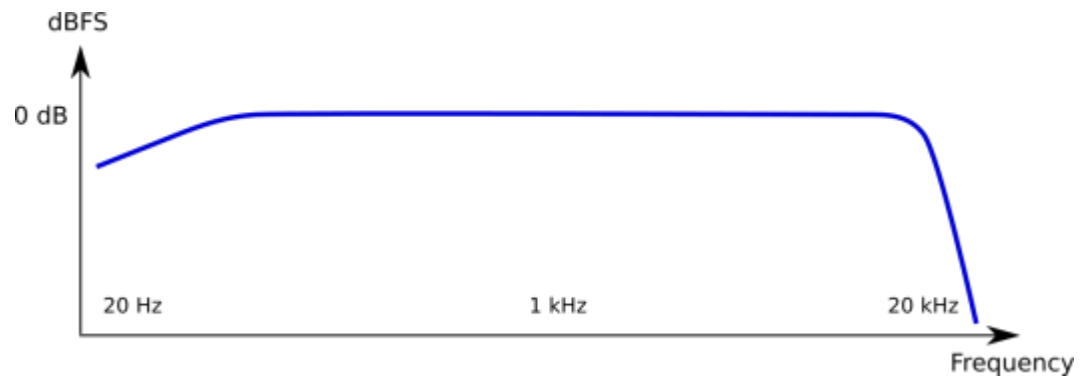

<span id="page-19-4"></span>*Figure 10. Typical DAC+amplifier frequency response (exaggerated)*

#### <span id="page-19-2"></span>3.5.2 Output impedance

If your headphones have a non-constant impedance *and* your amplifier has a high output impedance (say 10% or more of the headphone's nominal impedance), this *may* affect your measurements. The *worst case* variation is given in this table, where Zamp is the amplifier's output impedance and Zphones is the headphone's nominal impedance:

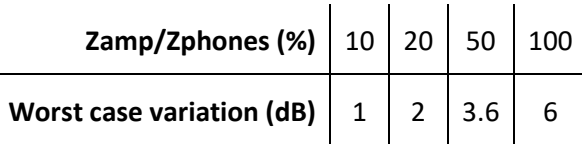

In practice, real headphones will have less variation than this. For example, planars have an almost constant impedance and so will not show variation due to the amplifier output impedance.

#### <span id="page-19-3"></span>3.5.3 What to do

To make headphone measurements that are not affected by the amplifier, a solid-state headphone amplifier with a bipolar power supply (and no coupling capacitor on the output) will usually be a good choice. The criteria are flat frequency response to the measurement limits and an output impedance less than 10% of the headphone's impedance.

In some cases, you may wish to do a measurement and then EQ that *includes* the effect of the amplifier. That way, the EQ compensates for the amplifier as well as the headphones. In that case, measure using the same amplifier that you plan to listen with.

### <span id="page-20-0"></span>CALIBRATION/COMPENSATION CURVES

As explained in Section [2,](#page-6-0) you will need to load a calibration file before running a measurement. For speaker measurements, the calibration file corrects for frequency response errors in the measurement microphone and (sometimes) in the associated electronics. Headphone measurements are a bit more complicated. For EARS, you will need two calibration files (one for each "ear"). These serve three purposes:

- 1. Correct the frequency response of the individual (left and right) capsules.
- 2. Correct for any SPL sensitivity difference between the left and right capsules.
- 3. Apply a compensation so that the produced measurement is "more useful" (see below).

There is more than one type of compensation that can be applied. In particular, headphones and IEMs have different compensation types and you will get poor results if you don't use the right type.

#### <span id="page-20-1"></span>4.1 RAW VS COMPENSATED RESPONSE

When a measurement is made of a headphone with the EARS, the "raw" measurement tends to look something like the green graph i[n Figure 11.](#page-20-2) This curve is hard to interpret, and so typically a "compensation" is applied to produce a measurement that looks more like the graph in blue. (This is a simplified example.)

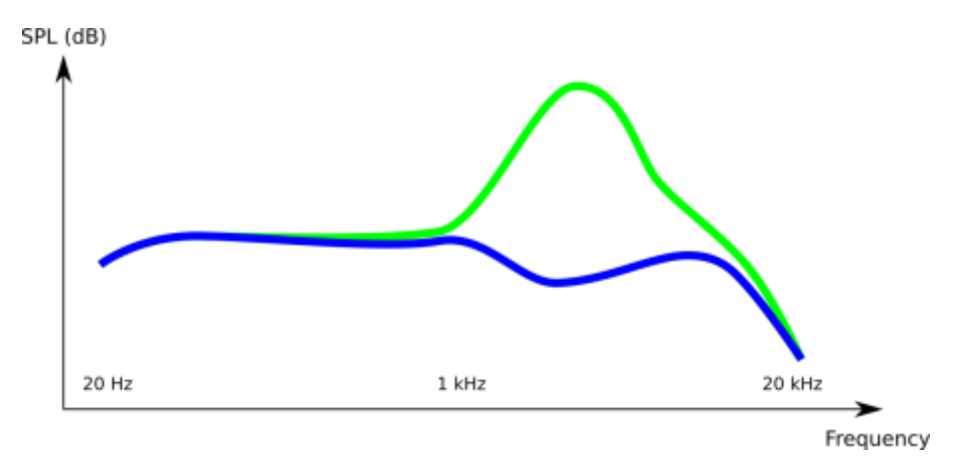

<span id="page-20-2"></span>*Figure 11. Simplified example of headphone raw response and compensated response*

The need for compensation is a characteristic of headphone measurement rigs in general. The "right" compensation is a topic of current and on-going research. For an accessible explanation of the topic in general, see the innerfidelity.com article [Headphone Measurements Explained -](https://www.innerfidelity.com/content/headphone-measurements-explained-frequency-response-part-one) Frequency Response Part One.

The EARS is not an IEEE-standard ear simulator (those are very expensive). So, its compensations need to be different from those used with expensive measurement rigs (or published in research papers). We are therefore providing custom compensations for different uses, which can be downloaded for your set of EARS from the [EARS product page](https://www.minidsp.com/products/acoustic-measurement/ears-headphone-jig) on minidsp.com.

### <span id="page-21-0"></span>4.2 HEADPHONE EQ COMPENSATION ("HEQ")

The HEQ compensation produces a measurement that is intended as a basis for subsequent headphone EQ. A subjectively neutral headphone will measure approximately flat with this compensation. Therefore, subsequent EQ can use a flat EQ target, as indicated in [Figure 12.](#page-21-2)

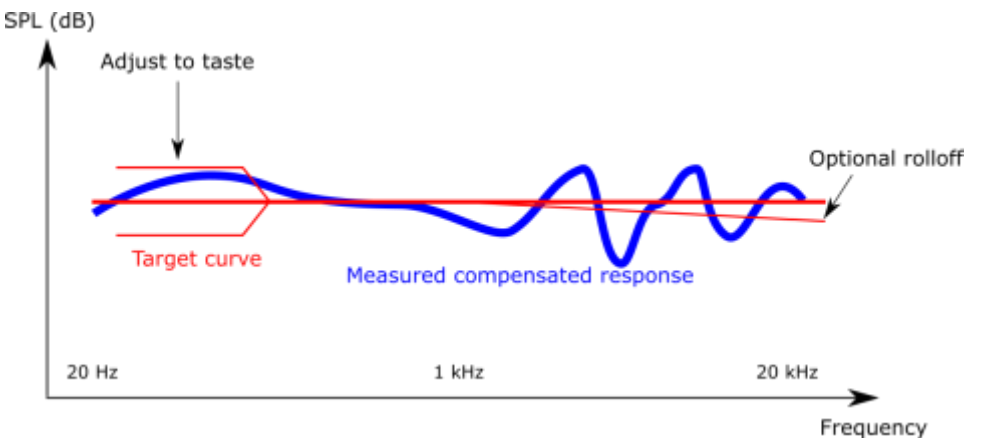

<span id="page-21-2"></span>*Figure 12. Suggested target curve for headphone EQ based on the HEQ compensation*

Note: as the diagram suggests, some adjustment to the target based on listening will be required. Please follow the guidance in this application note:

• [Headphone EQ with EARS and REW](https://www.minidsp.com/applications/headphone-equalization/headphone-eq-with-rew-ears)

#### <span id="page-21-1"></span>4.3 IEM DIFFUSE-FIELD COMPENSATION ("IDF")

The IDF compensation for IEMs is intended to equalize an IEM to a diffuse field response. We used the Etymotic ER4SR as the model for this. (Note: you cannot directly compare headphone and IEM measurements.)

The suggested EQ target for this compensation is therefore flat with a 3−5 bass boost, as illustrated in [Figure 13.](#page-21-3) As always with EQ, some adjustment based on listening will be required.

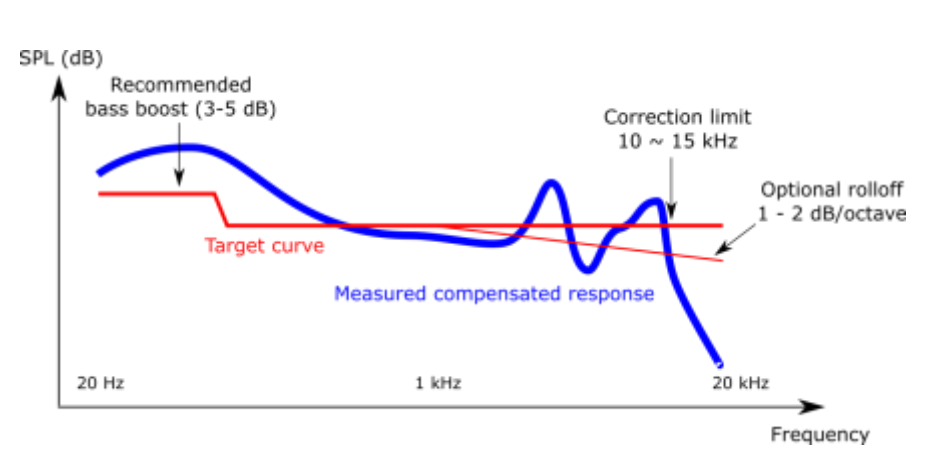

<span id="page-21-3"></span>*Figure 13. Suggested target curve for IEM EQ based on the IDF compensation*

## **MMDSF**

#### <span id="page-22-0"></span>4.4 HEADPHONE MEASUREMENT COMPENSATION ("HPN")

The HPN compensation is similar in intent to the compensation used in other published measurements. We have also tailored it for a simplified headphone EQ target, as shown i[n Figure 14.](#page-22-2) Note however that for headphone EQ we now recommend the HEQ compensation.

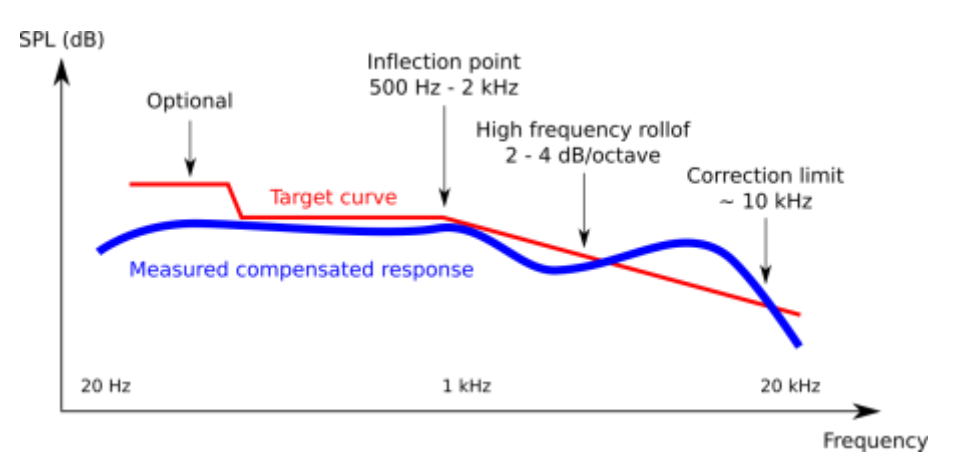

<span id="page-22-2"></span>*Figure 14. Suggested target curve for headphone EQ based on the HPN compensation*

#### <span id="page-22-1"></span>4.5 RAW CALIBRATION WITH NO COMPENSATION ("RAW")

The RAW calibration files provide *only* the calibration for the microphone capsules, with no compensation.

These files are provided for advanced users who wish to generate their own compensation files. Please note that use of these files is *unsupported* and you are on your own when it comes to figuring out how to create your own compensation from them.

### **MWLDSP**

### <span id="page-23-0"></span>5 FURTHER INFORMATION

#### <span id="page-23-1"></span>5.1 SPECIFICATIONS

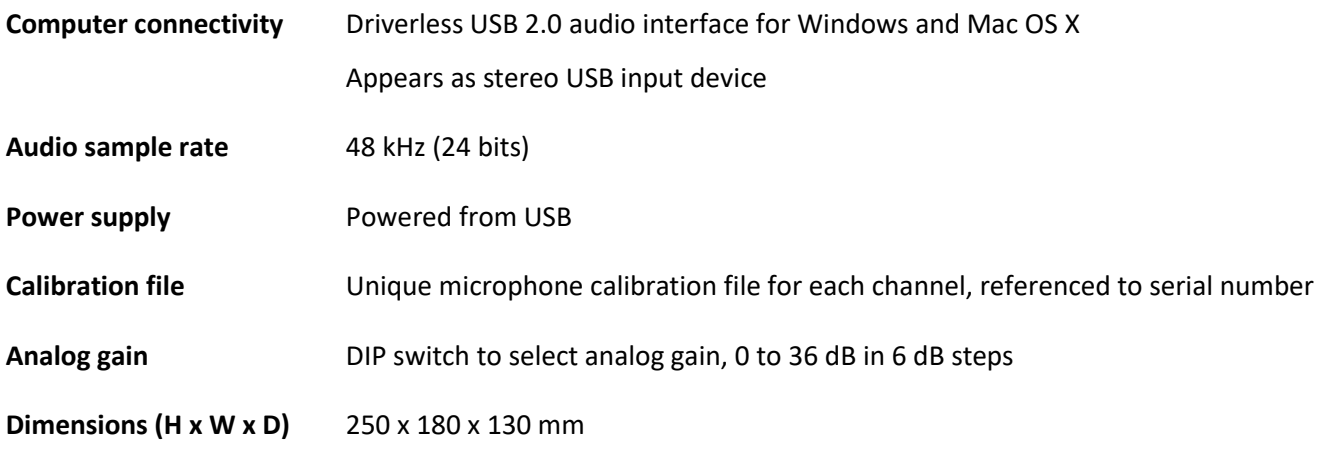

#### <span id="page-23-2"></span>5.2 OBTAINING SUPPORT

- 1. Check the forums on miniDSP.com to see if the issue has already been raised and a solution or solutions provided.
- 2. Contact miniDSP via the support portal at [minidsp.desk.com](http://minidsp.desk.com/) with:
	- a. The product name (miniDSP EARS) and serial number.
	- b. A clear explanation of the symptoms you are seeing.
	- c. A description of any troubleshooting steps you performed.